## **STATE OF MAINE**

# **Maine Elevator Owners' Informational Guide: Submittal of Annual Renewal Certificate Application(s) for Elevators**

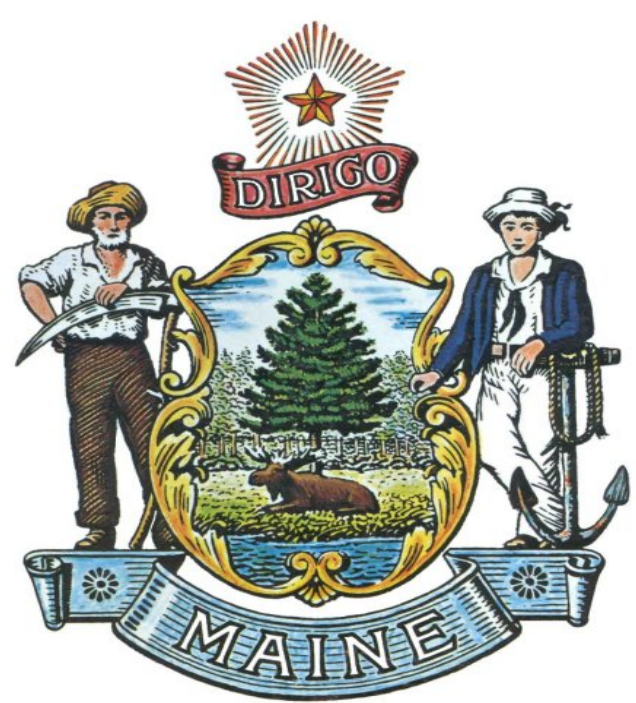

DEPARTMENT OF PROFESSIONAL AND FINANCIAL REGULATION OFFICE OF PROFESSIONAL AND OCCUPATIONAL REGULATION

MAINE ELEVATOR & TRAMWAY SAFETY PROGRAM 35 STATE HOUSE STATION AUGUSTA, MAINE 04333 TELEPHONE: 207-624-8672

http://www.maine.gov/pfr/professionallicensing/professions/elevator/index.html Printed: November 5, 2018

#### **MAINE ELEVATOR AND TRAMWAY SAFETY PROGRAM ONLINE ELEVATOR RENEWAL CERTIFICATES**

- 1. Go to the Elevator and Tramway Safety Program's home page at: <http://www.maine.gov/pfr/professionallicensing/professions/elevator/index.html>
- 2. Click on the link: **"RENEW AN ELEVATOR CERTIFICATE"**.

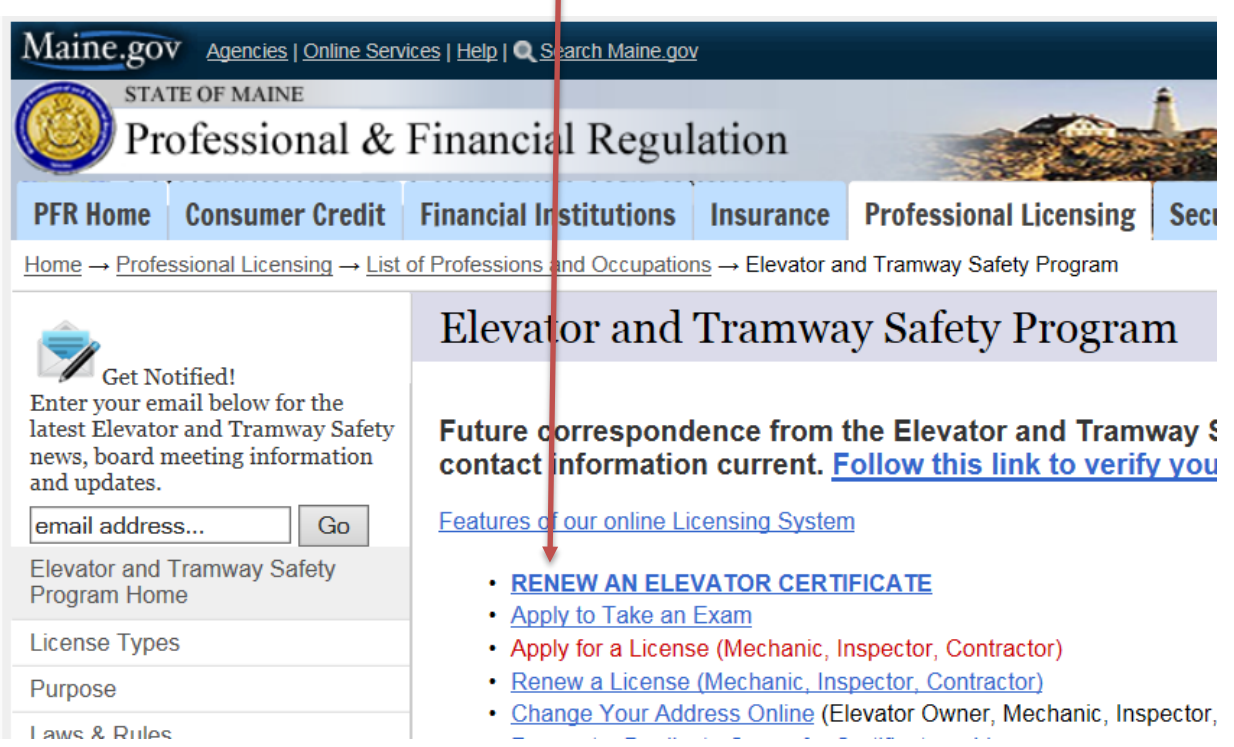

3. Main Menu – Next select the option **"Elevator Certificates**".

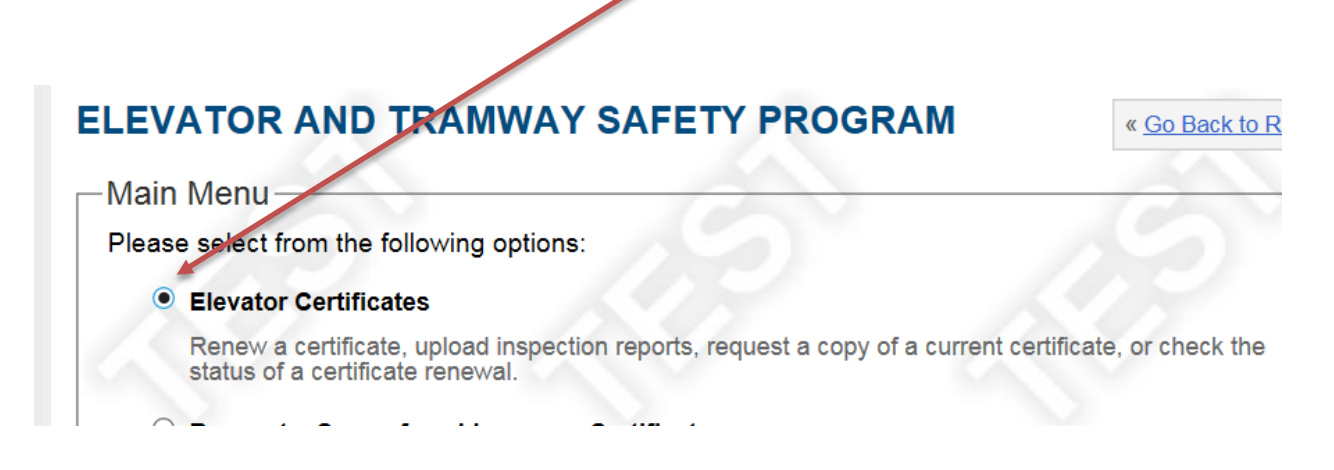

4. Click on the **"continue"** button located at the bottom of the page.

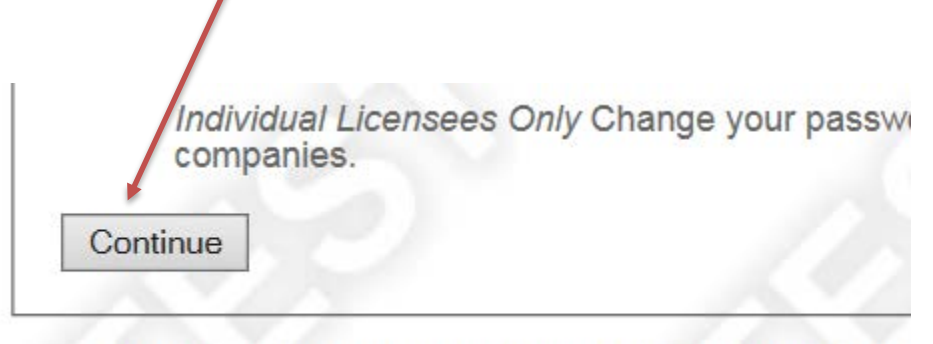

Questions about this service? Contact FLEVATOR AND

Instructions on Applying to Renew Elevator Certificates Online (ver. 11/2018) (Page 2 of 17)

5. Unit Menu – Next select the option **"Renew an Elevator Certificate"**.

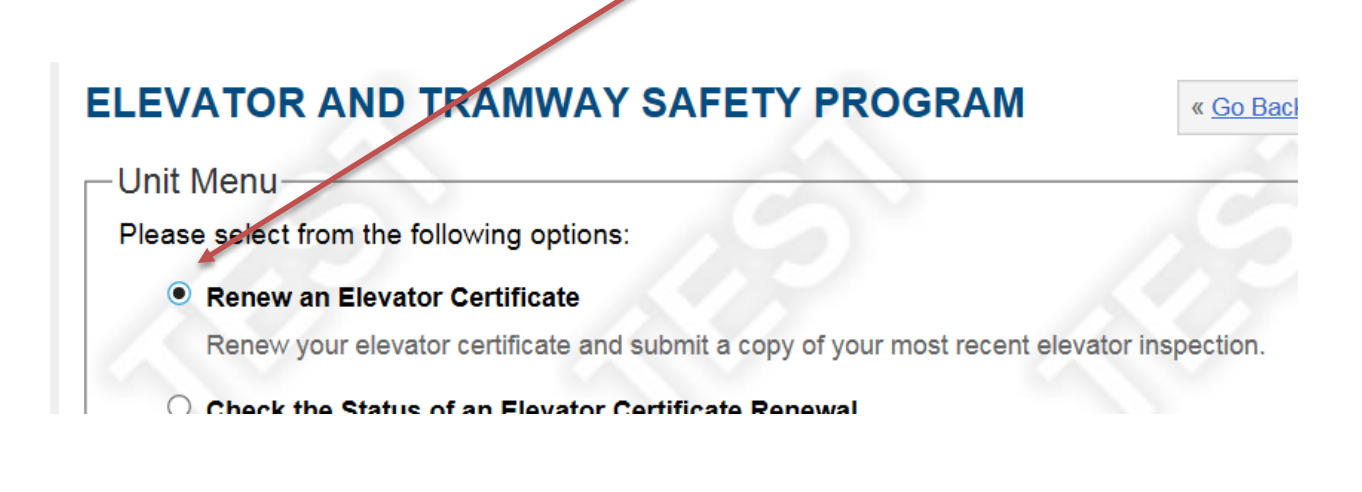

6. Click on the **"Continue"** button located at the bottom of the page.

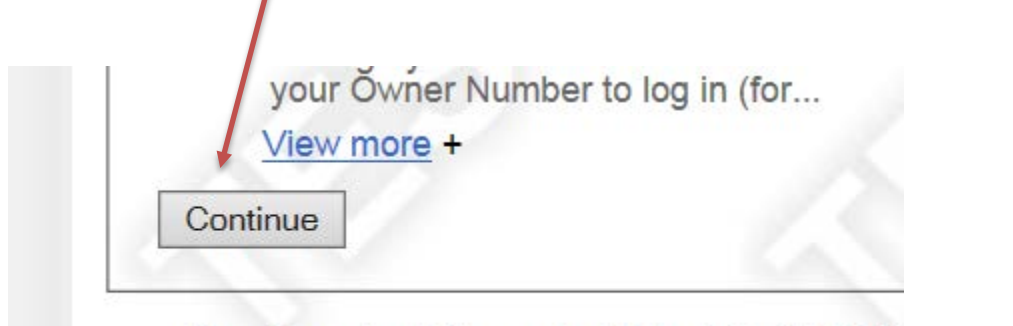

Questions about this service? Contact ELEVATC

7. Authentication Information – Enter the elevator **"registration number" ,** by entering the prefix first, i.e. EL or VL followed by the elevator number, i.e. 36392.

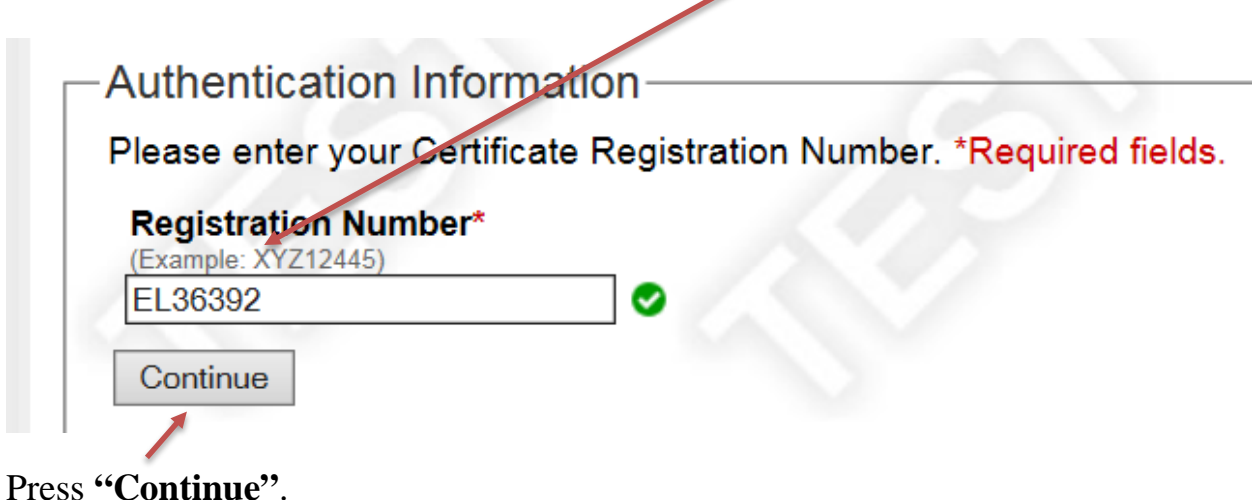

8. Enter the **"Access Code for Owner"**. You can find your access code on the Renewal Reminder Notice that was previously mailed to you. Or if you do not remember your Access Code you and press the **"Forgot access code?"** link to have the access  $\phi$  de emailed to you.

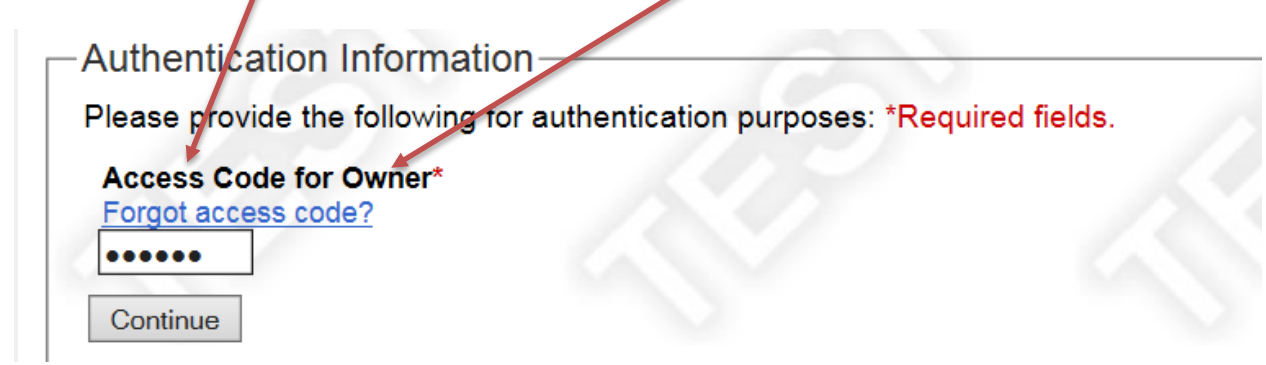

Instructions on Applying to Renew Elevator Certificates Online (ver. 11/2018) (Page 4 of 17)

9. If you forget your access code you can request that it be emailed to you. Type in your email address in the box shown on the screen.

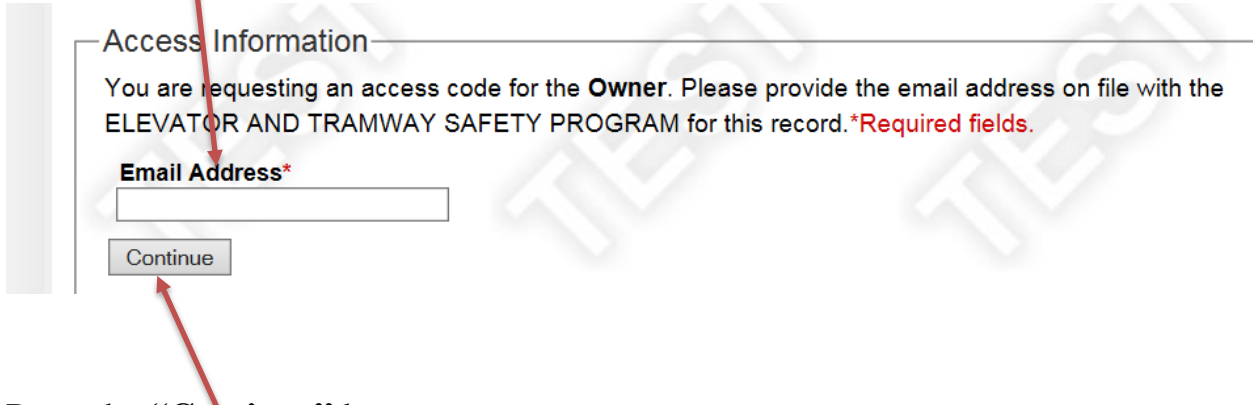

Press the "**Continue**" button.

٠

Once you obtain your access code, please enter it and continue with the online renewal application.

10. "Service Options" – Click on the **"Renew Elevator Certificate"** link.

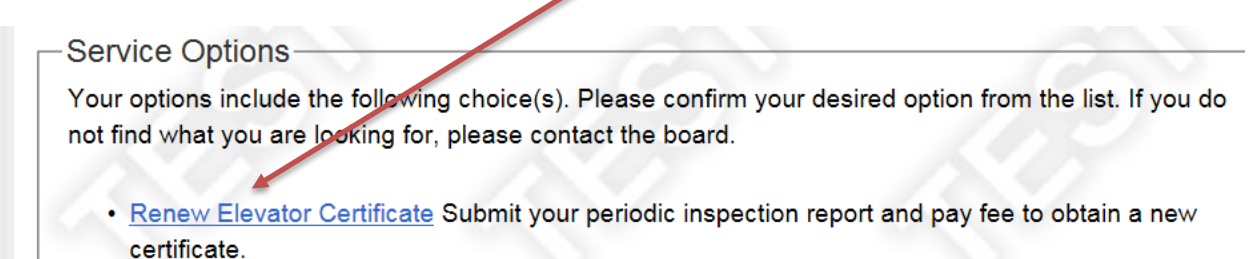

Instructions on Applying to Renew Elevator Certificates Online )ver. 11/2018) (Page 5 of 17)

11. Renewal Instructions – In the \*Required fields click on the **"Select"** drop down box and select **"yes"** or **"no"**, whichever is true to the question "Is the owner's email displayed above correct?" **Elevator certificates are emailed to you.**

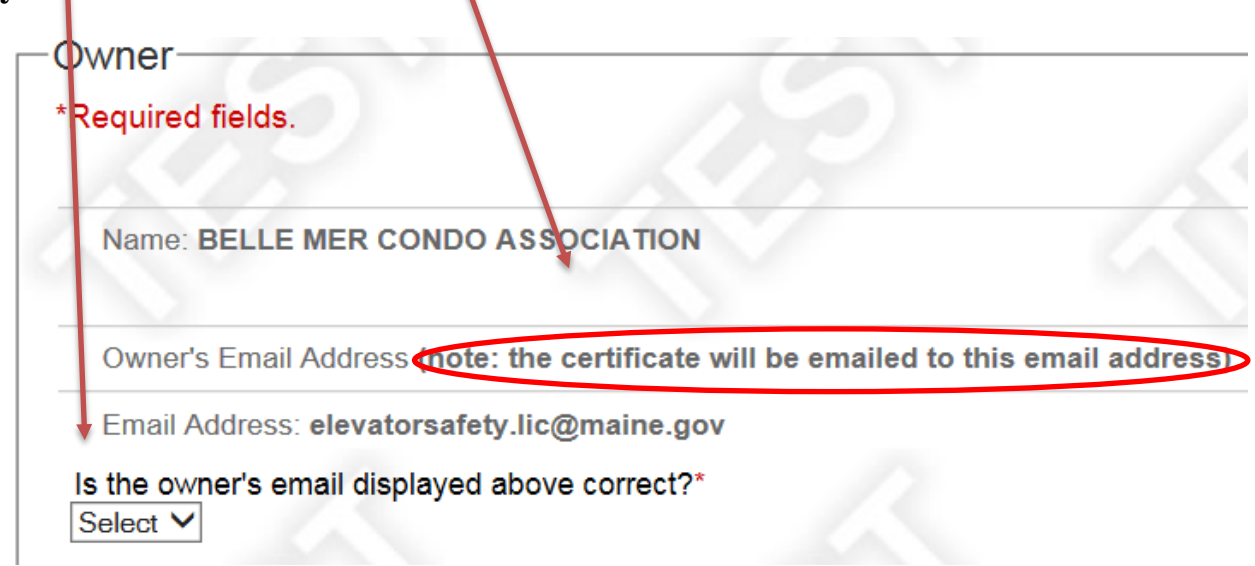

12. Press the **"Continue"** button.

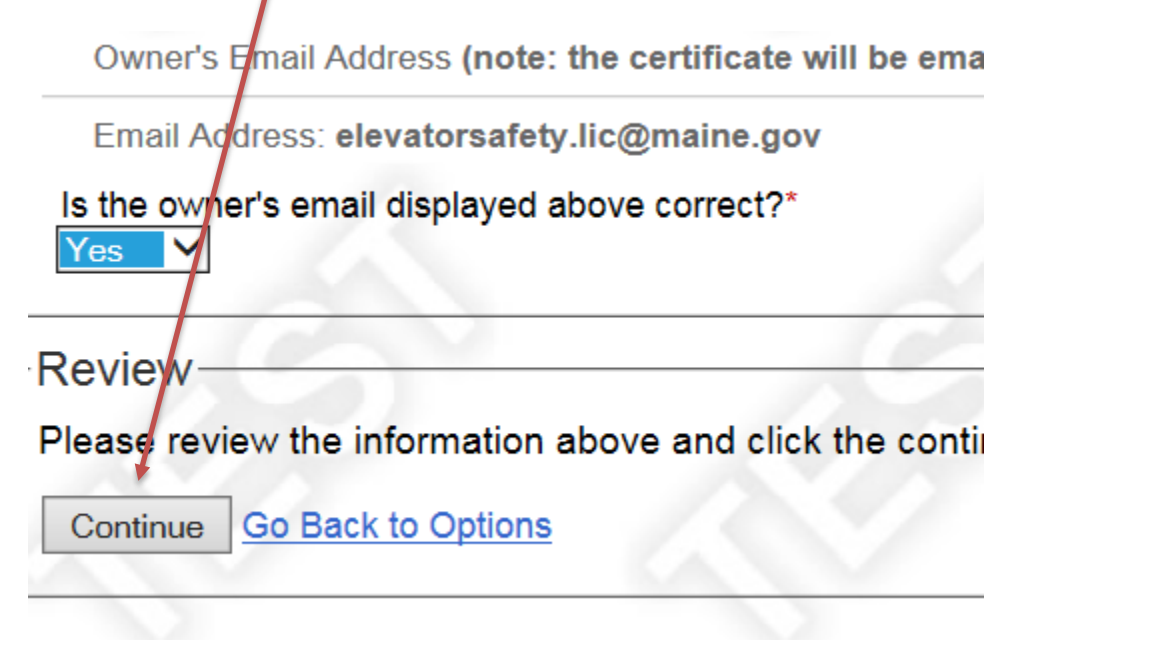

Instructions on Applying to Renew Elevator Certificates Online (ver. 11/2018) (Page 6 of 17)

13. Owner's Email – Please provide your email address by clicking on the **"Add Email Address"** button.

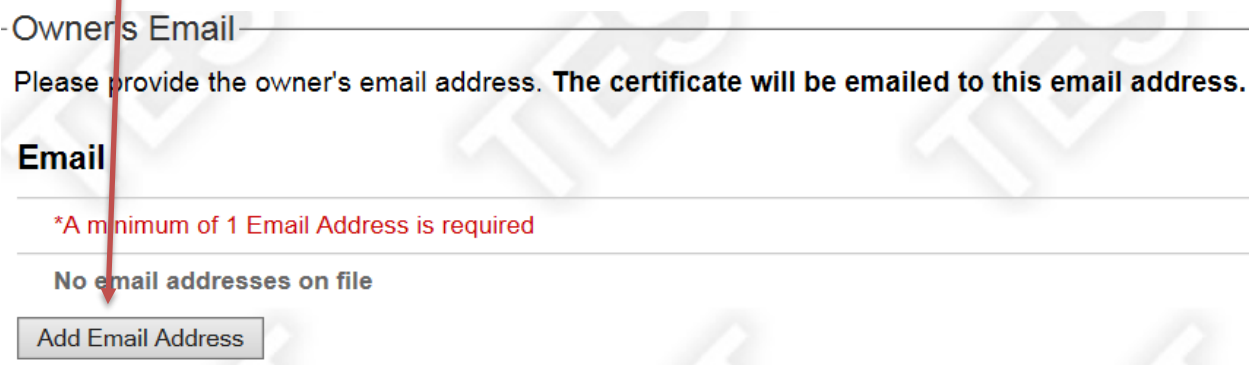

14. Please provide your email address. (See example below.) Click on the **"Save Email"** button.

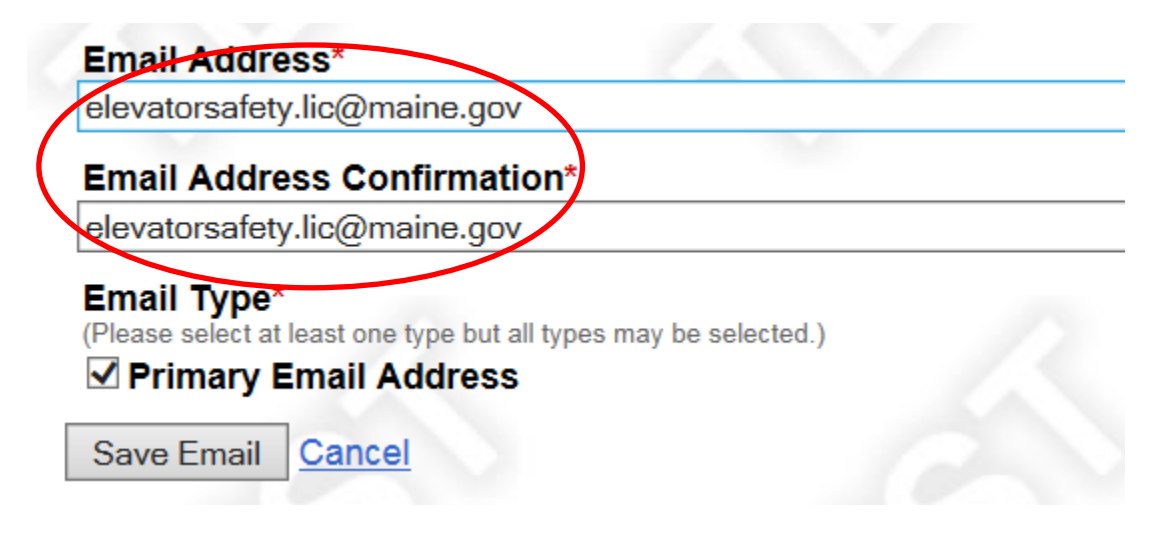

15. Owner's Email - Confirm the email address you provided is accurate. You can always edit your email address by selecting the **"Edit Email Address"** button. Press **"Continue"**.

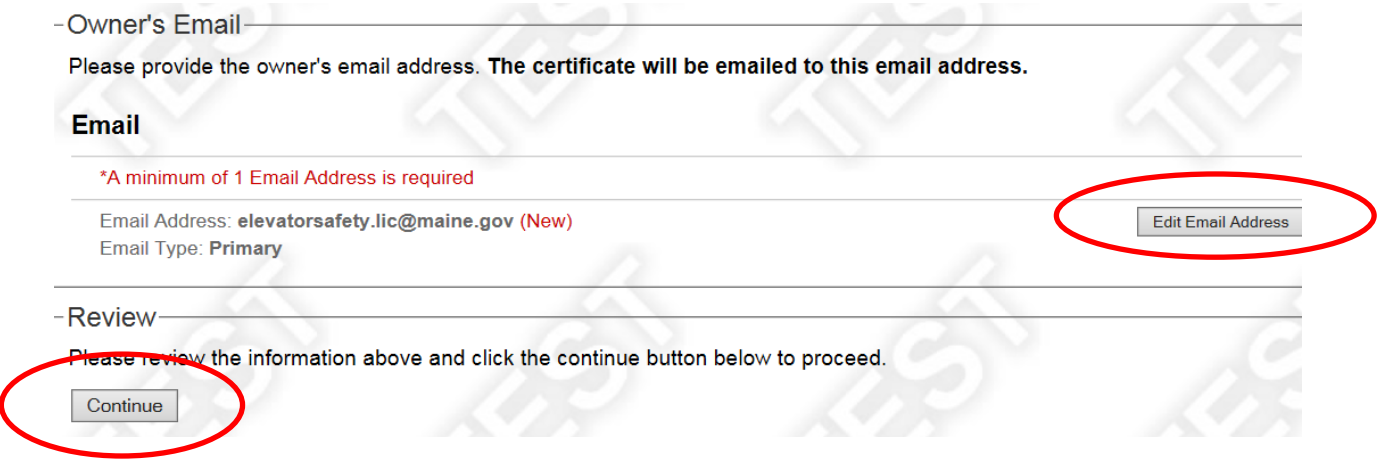

Instructions on Applying to Renew Elevator Certificates Online (ver. 11/2018) (Page 8 of 17)

16. Inspection Report Submittal – Select either **"upload document"** or **"submit information later by mail, email, or return to this website to upload document later".**

-Inspection Report Submittal-

As the owner of an elevator, you are required to arrange for your elevator's annual inspection by contacting a licensed private elevator inspector. You will not be issued a new certificate until you have provided the inspection report. Please click here for a sample report.

Please provide a copy of the inspection report. If you have the inspection report in an acceptable format now, you may upload it immediately or mail/email/upload it later.

<sup>O</sup> Upload document(s) now (Allowable filetypes: .bmp, .png, .jpg, .pdf)

O Submit information later by mail, email, or return to this website to upload later

You can view a sample Inspection Report (not filled out) by clicking on the link **"click here for a sample report"**.

Partial Inspection Report sample.

## **ELEVATOR PERIODIC INSPECTION REPORT**

onducted per Maine Law, Board Rules, A17.1, A17.3 and A17.2

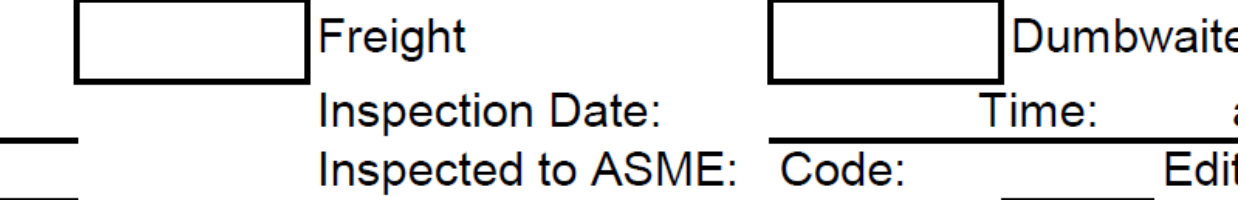

## **OWNER INFORMATION**

City **State** Instructions on Applying to Renew Elevator Certificates Online (ver. 11/2018) (Page 9 of 17)

17. Corrections of Violations – Click on the **"Select"** drop down box and answer "yes" or "no" to the question, "Were violations noted on your inspection report"?

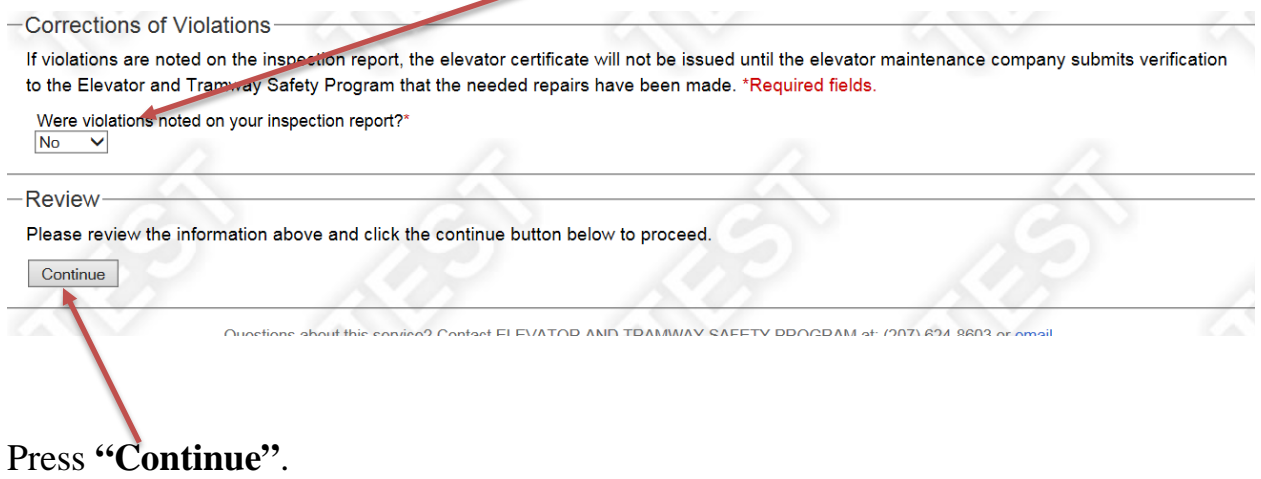

18. File upload of Inspection Report – Please use the Browser button to find the inspection report file that's on your computer. Press the "upload file" button.

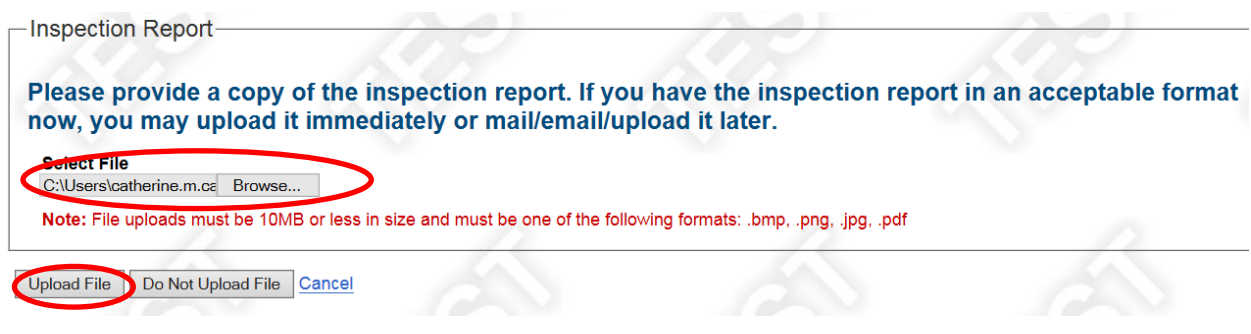

19. Inspection Report – The document is now attached to the online renewal application. You can remove and/or add files from your browser by selecting either the "remove" or **"upload another file"** button.

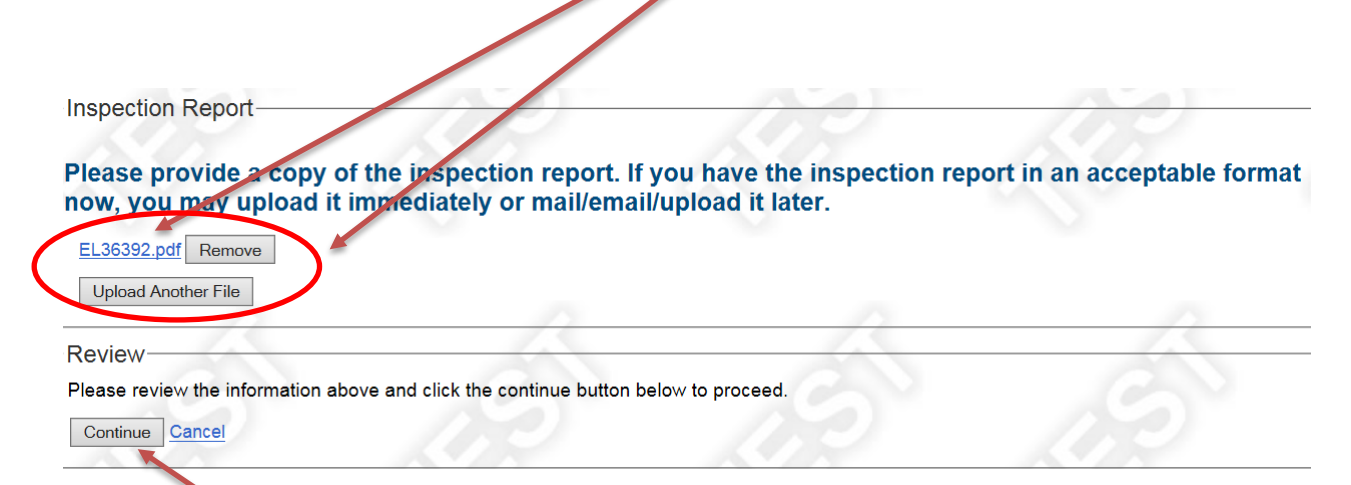

Press **"Continue"** when done loading documents.

Instructions on Applying to Renew Elevator Certificates Online (ver. 11/2018) (Page 11 of 17)

20. Authorized Agent for Applicant – Provide the name and contact information of the authorized agent filing the application on behalf of the elevator owner. The authorized agent **may** be the same as the elevator owner.

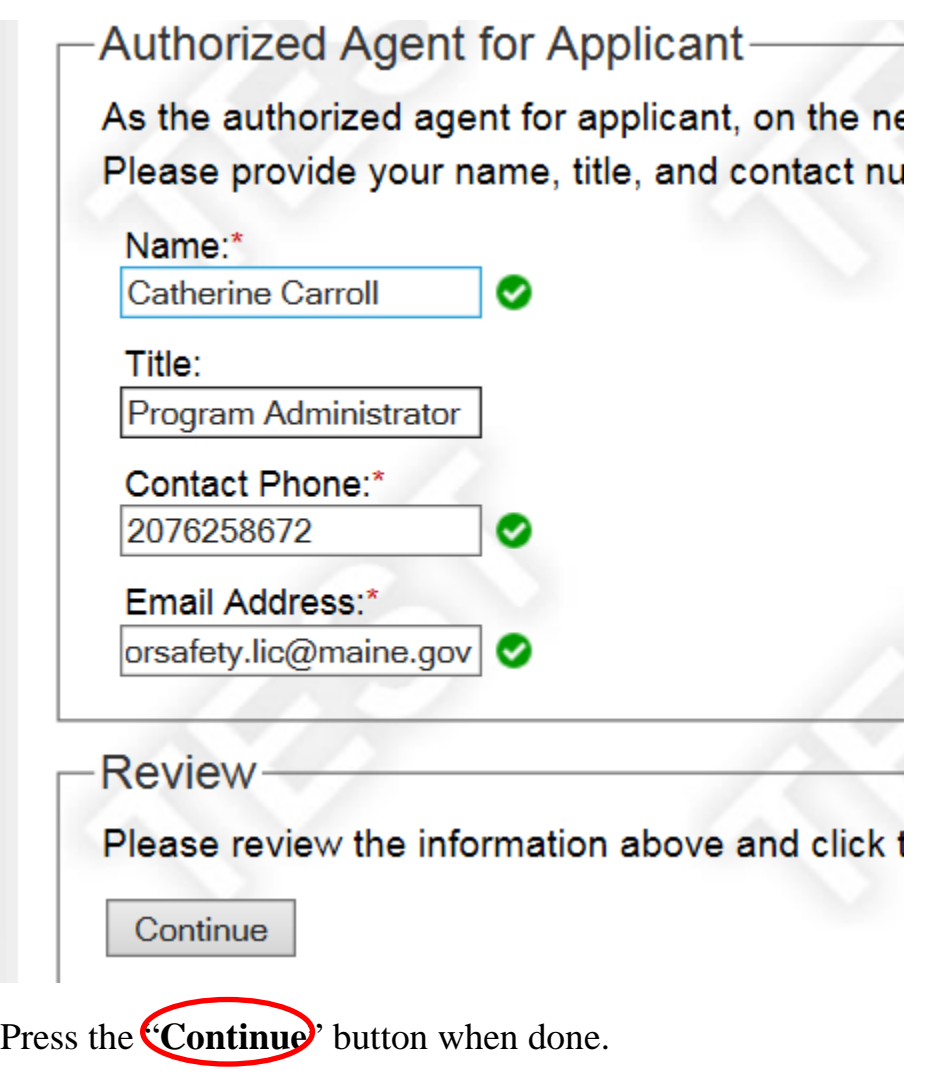

Instructions on Applying to Renew Elevator Certificates Online (ver. 11/2018) (Page 12 of 17)

21. Final Review – Please review the following and make sure it is true and accurate. You can press the **"Edit"** button to make any changes to the information that you have provided.

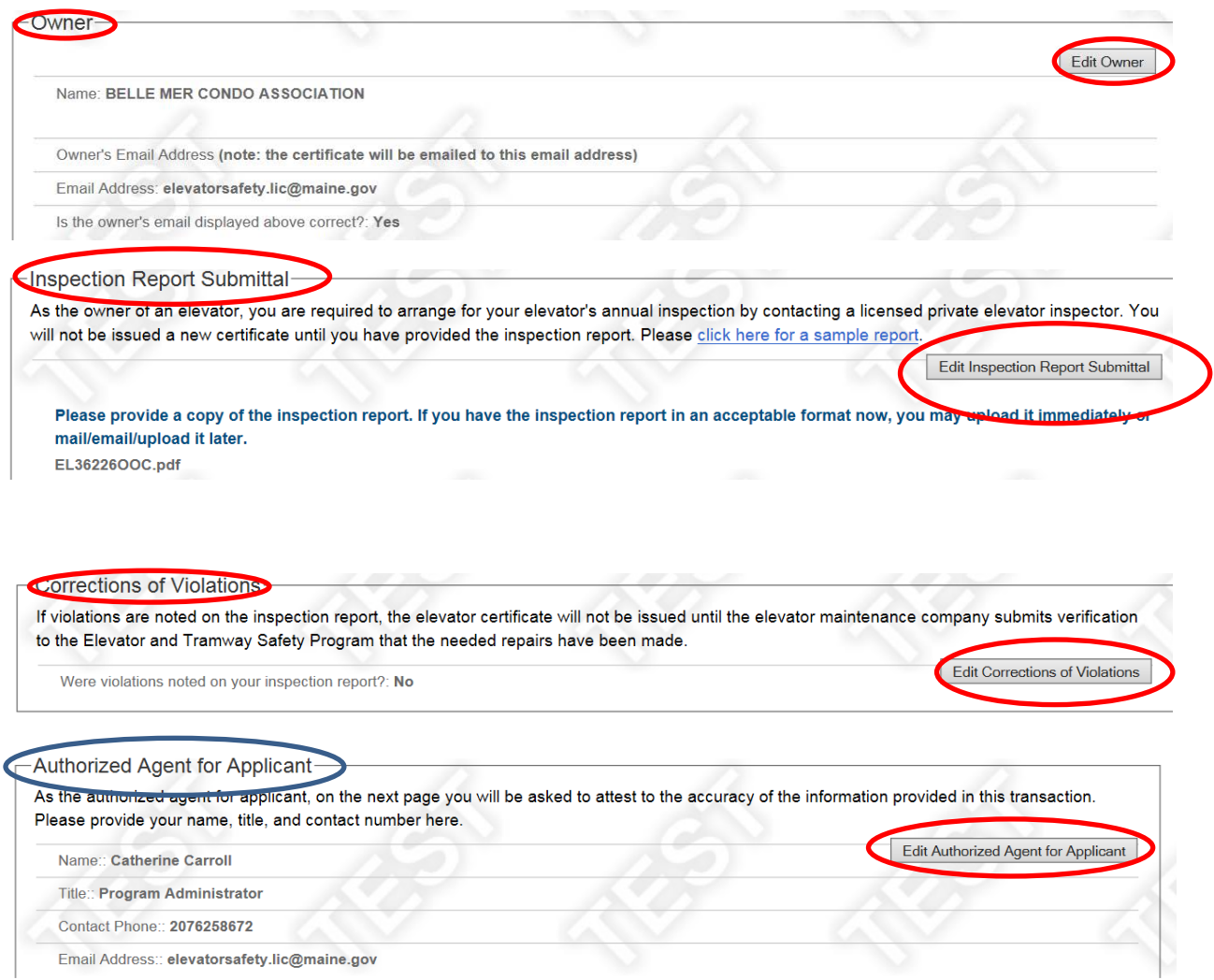

Instructions on Applying to Renew Elevator Certificates Online (ver. 11/2018) (Page 13 of 17)

22. Attest & Agree – Read the attestation section and click on the attestation box to certify the submission. Click **"Continue".**

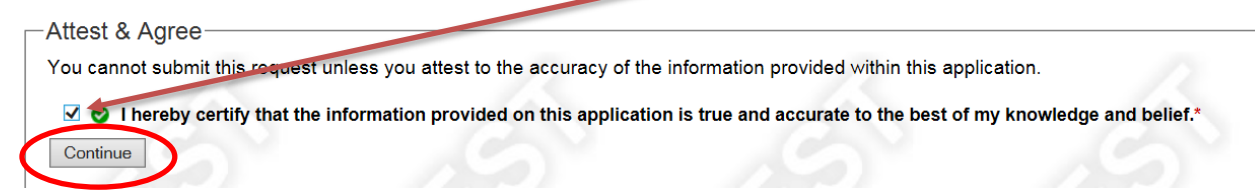

#### 23. Payment Method – FEES ARE NON-REFUNDABLE

Select **"Pay with a credit card or debit card"** or **"Pay with a check or money order"** button. The amount due is automatically calculated. The required fee for an annual certificate is \$70.00 per unit. There is an additional \$50.00 late fee if the elevator is renewed after the expiration date of the unit. The late fee will be automatically calculated in the amount due. Press "Continue".

**Payment Method** Please confirm your fee and payment type below. If you wish to submit your application and payment online, your card will be charged upon submission of your Credit or Debit card information. **IMPORTANT NOTE:** If you have uploaded any documentation as a part of this transaction, it will be submitted to the board ONLY if you submit your payment and application online. If you choose to print and mail your application with a check, you must also mail in any documents that you have uploaded. Fees are nonrefundable. Your application requires payment of the following fee(s): ELEVATOR/TRAMWAY CERT: \$70.00 LATE FEE: \$0.00 Total Amount Due: \$70.00 ● Pay with Tcredit or Debit Card (Visa, Mastercard, Discover or American Express) & Submit Application Online Pay with a Check or Money Order & Mail In Application Continue **Co** Back to Final Review

If you select **pay with a check or money order** you will need to print the online application that you just completed and mail it with the check or money order to the elevator and tramway safety program.

24. Payment Information – Complete the required fields if paying by credit or debit card and verify the financial information.

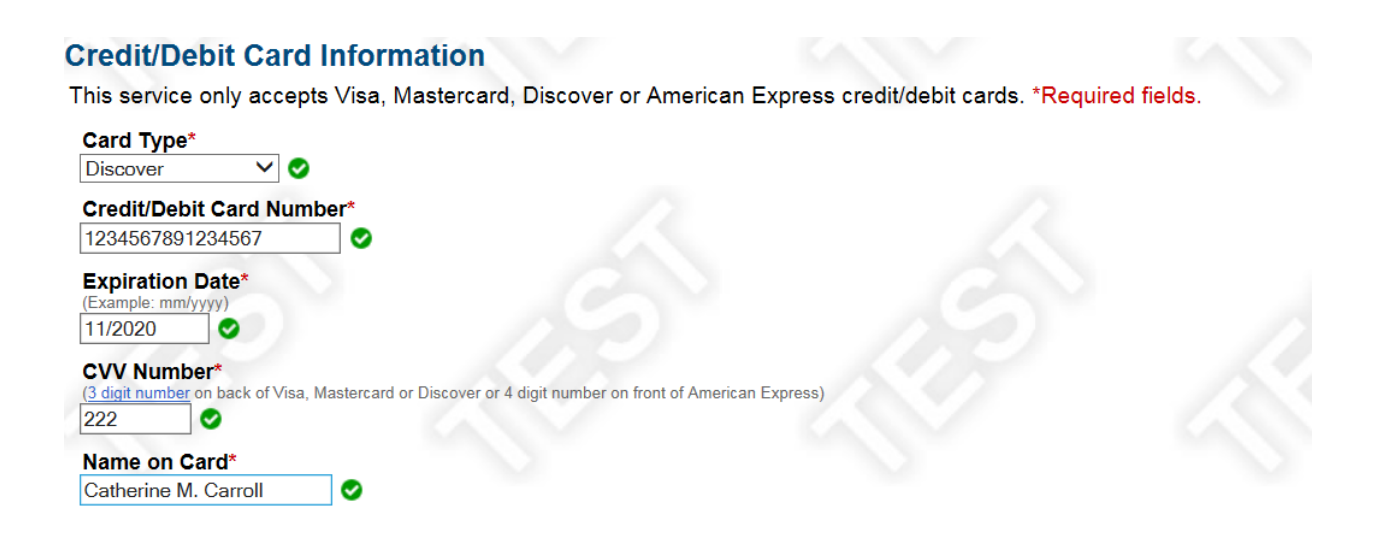

25. Billing Information – Please provide your billing and email address information and check the box **"I understand that fees are nonrefundable**" and click the **"submit payment"** button.

### **Billing Information**

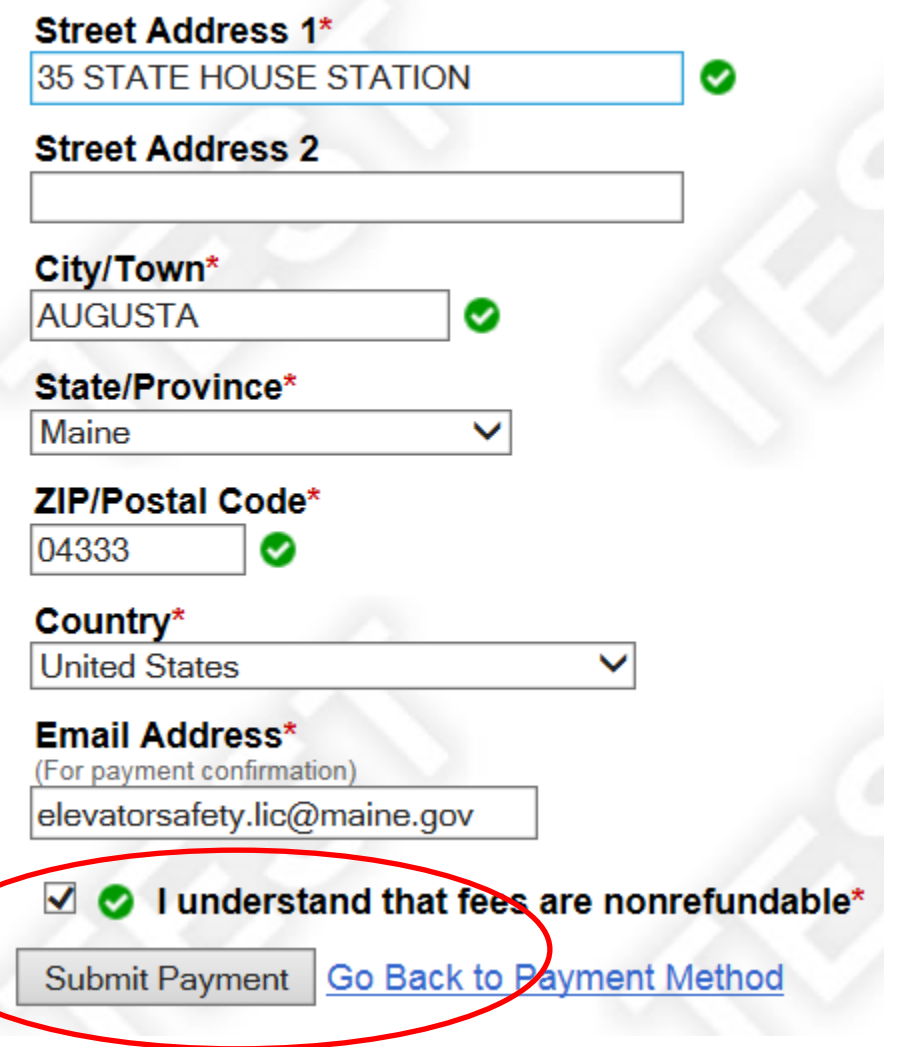

Instructions on Applying to Renew Elevator Certificates Online (ver. 11/2018) (Page 16 of 17)

#### 26. Confirmation – You can click on the link **"generate a printer friendly receipt**" and you can click on the link "return to the Main Menu" if you want to renew another certificate.

#### Transaction Type: Renew Elevator Certificate License: EL36392

Confirmation-

Thank you for using the online regulatory licensing opplication. The following is a summary of your transaction. You may keep this page for your records or generate a printer friendly receipt of your entire Application.

For additional transactions, return to the Main Menu.

**IMPORTANT NOTICE:** All ceruncates are delivered via email from noreply@maine.gov to the email address on file. You will not be mailed a printed copy. A new certificate will be issued only after the ELEVATOR AND TRAMWAY SAFETY PROGRAM has completed a review of your request. You may check the status of your application online by visiting our online information site. **Transaction Details** 

**Applicant: BELLE MER CONDOMINIUMS** Transaction Type: Renew Elevator Certificate Required Fee: \$70.00 Fees are nonrefundable Transaction Number: 51898-2058070

Print Completed Application

You can **print a copy of the completed application**, and you are done!

**Important Notice** - It is important for you to know that the online renewal application must be approved by the staff of the Elevator and Tramway Safety Program before a renewed certificate is issued. You can check the status of your application by going to the prgram's webstie

at[:http://www.maine.gov/pfr/professionallicensing/professions/elevator/index.html](http://www.maine.gov/pfr/professionallicensing/professions/elevator/index.html)

**All certificates are emailed** from the sender [noreply@maine.gov.](mailto:noreply@maine.gov) The subject line will read "OFFICIAL ELEVATOR CERTIFICATE IS ATTACHED". Please check your junk/spam folders if you do not find the email in your inbox.